# **TAMUK ENGC STUDENT VDI ACCESS**

**INSTRUCTIONS FOR WINDOWS & MAC OS**

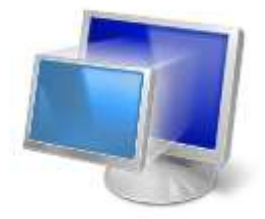

#### **Before you start**

## **Note the following**

- 1.) These instructions apply to only Students currently enrolled in Engineering classes.
- 2.) The maximum length of time for a single VDI Session is 10 hours (600 minutes). Your session will automatically be logged out if it reaches this threshold.
- 3.) The inactivity timer per session is 1 hours (60 minutes). If your session has been inactive (no input from user) for 60 minutes then it will automatically be logged out.
- 4.) Each user can access only 1 VDI session at a time no simultaneous sessions.
- 5.) If you do not need to be connected please be considerate and log out.
- 6.) Save your work to your home PC or to a flash Drive. You cannot save to the VDI Desktop as once the session is logged out – that work will no longer be available.

#### **Loading the TAMUK VDI Horizon Client**

The Horizon VDI client can be downloaded from [https://vdi.tamuk.edu](https://vdi.tamuk.edu/)

You should see the page below in your browser – Do not attempt to Sign In with your Username and Password. Click on "Download the Horizon Client for Windows 64" as shown below.

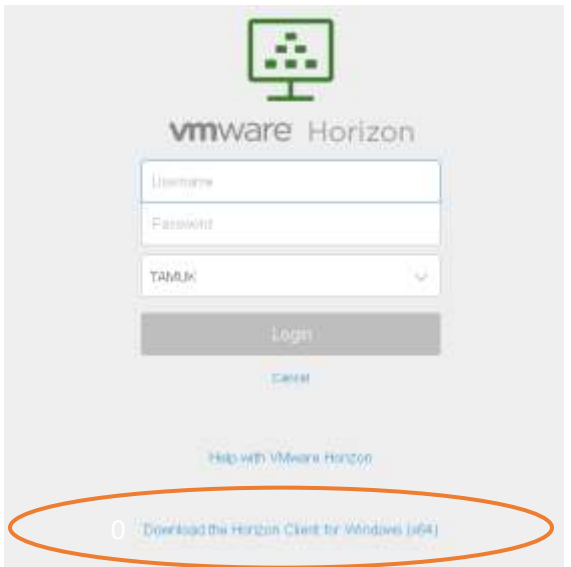

On the next page, select "Go to Downloads" for the client that applies to your situation. (Windows, MAC, etc).

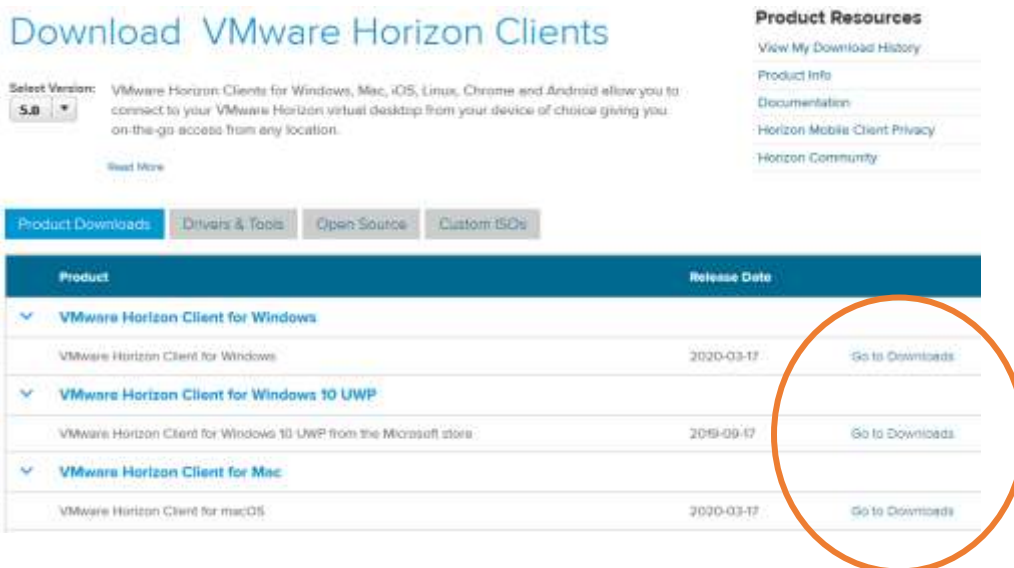

On Windows PC - Save and then Run the VMware-Horizon-Client-5.4.0-15805437.exe to install the client.

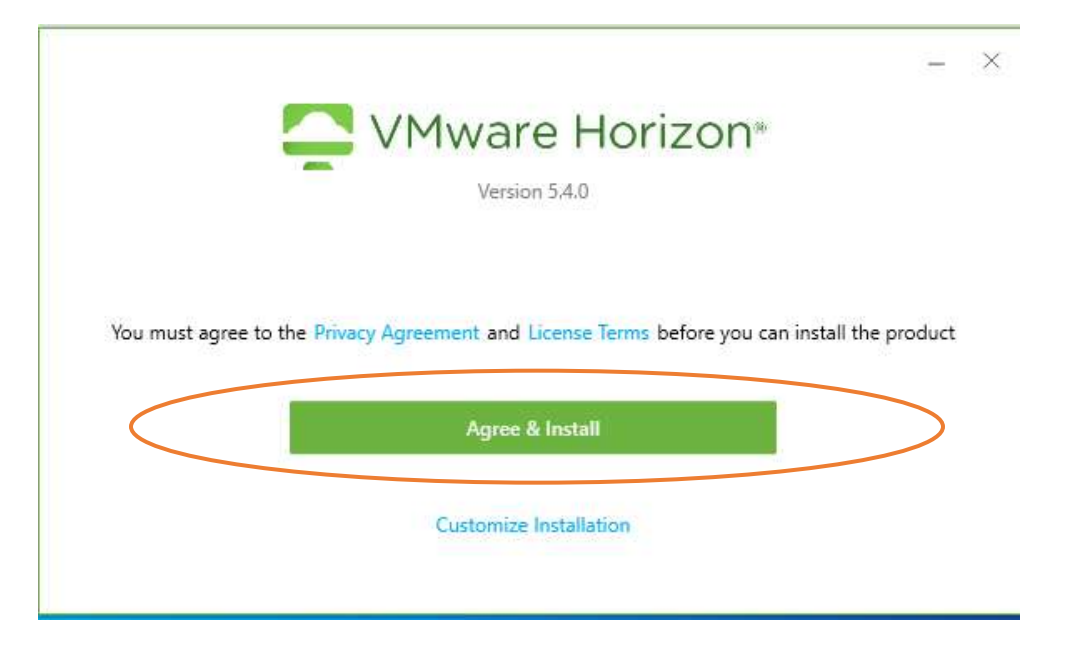

Click Agree & Install

### **Connecting to the VDI Server**

VMware Horizon Client New Server  $\pm$ **Add Server** 

Once installed - Launch the VMware Horizon Client and select Add Server

#### You will be asked for the Name of the Connection Server

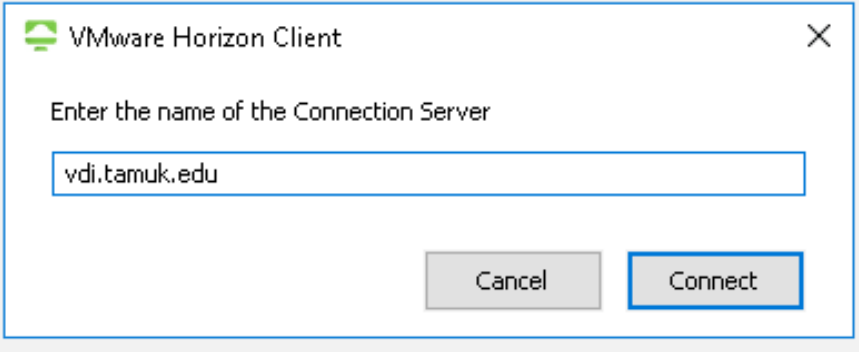

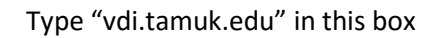

Next you will be prompted to enter your TAMUK username and password

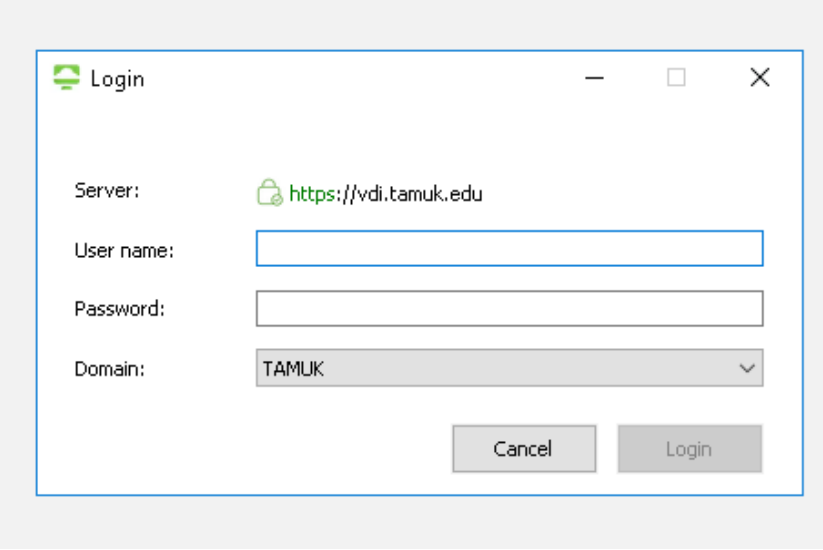

#### Once signed in, you will see all of your available e-Desktops.

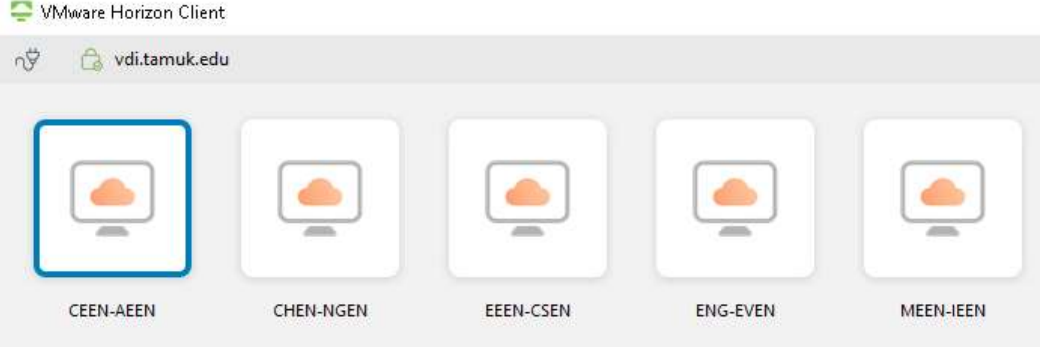